# How to Correct and/or Submit an Approved Filing PACFIIC®

#### **1. Access the filing** In the Notification section of your Dashboard, locate the 'Filing Returned for Correction' or 'Filing Ready for Submission' notification and click the View icon.

**Tip** If comments were included by the person who sent the filing to you, this can be determined by the presence of the Comment icon  $\blacktriangledown$  Click the View Notification icon  $\equiv$  to read the comments. The same comments also appear in the corresponding email notification.

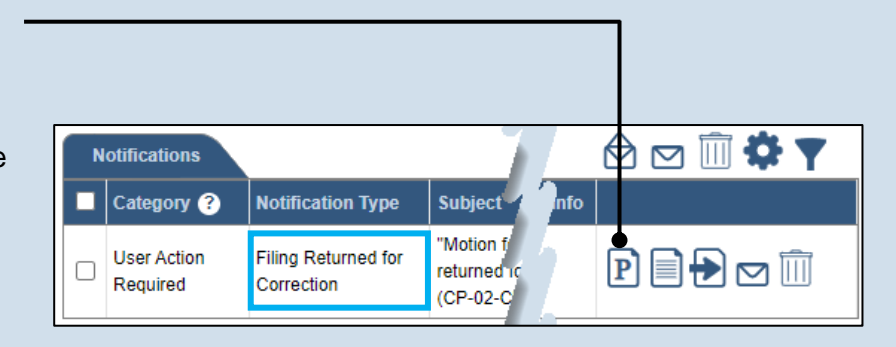

#### Participants | Counsel | eService | Filing Documents | Verification A summary of your filing appears below. Verify that all the information displayed it is complete.If anything is incorrect or incomplete, return to the appropriate tab and make the When you are ready to start the submission process, click the Verify button. If you at this time click the Save button and exit the wizard. All of your saved filings are available **Ishhoard Filers IFP Status Filer(s) Role** Defend. **Barnes, Seth Thomas** Reves, Lydia Mae Defenda Referenced Cases and Current Filings In Progress ls] **Docket Number Short Caption Filing Name** Filing Fee Viewable To Docume Motion for CP-02-CR-Comm. v. Reves. Extension of \$0.00 0006959-2023 Lydia Mae Time Motion for CP-02-CR-Comm v Rames Extension of \$0.00 0006961-2023 Seth Thomas Time \$0.00 Verify

### **2. (Optional) Update the filing**

If the filing needs to be corrected, navigate through each of the wizard tabs and make the appropriate updates based on the comments from the approving authority.

**Tip** For more detailed steps on working with the wizard, use the appropriate reference guide on creating a new case or an existing case filing.

#### **3. Click the VERIFY button**

## How to Correct and/or Submit an Approved Filing

## PA File®

**4. Certify the filing** Select the checkbox that signifies that the filing complies with the provisions of the Public Access Policy.

Tip You can locate the Public Access Policy at the following web address:

http://www.pacourts.us/ public-records/publicrecords-forms

#### <span id="page-1-0"></span>**6. Identify an approver** In the **Recipients** field, select one or more individuals who have the authority to approve the filing.

Tip To select multiple recipients, press and hold the *[Ctrl]* key while clicking on each name.

**TIP** This action indicates your request for approval and forwards the filing to the authorized individual(s).

Tip If you are submitting the filing, and it carries a fee, proceed to the *How to Submit a Filing with a Fee and Make a Payment* reference guide for the remainder of this process. Begin with Step 5.

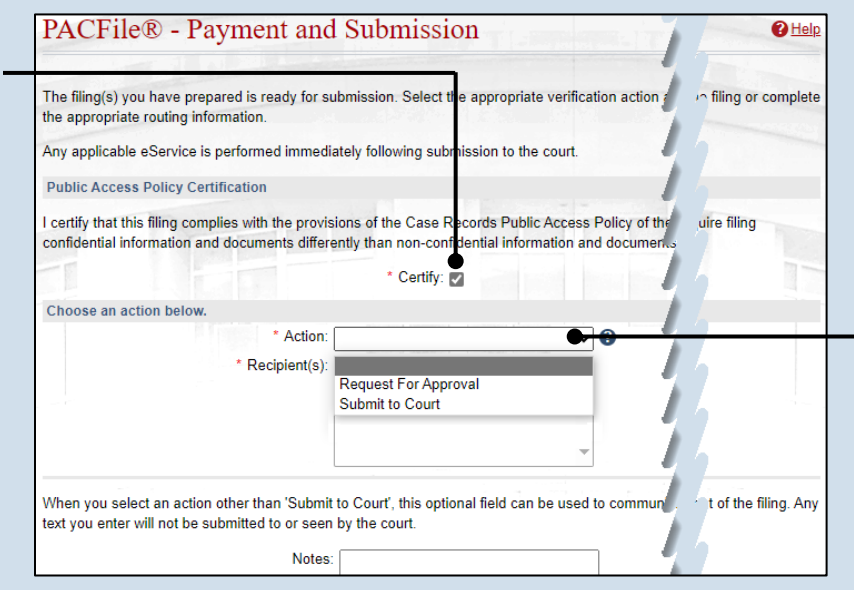

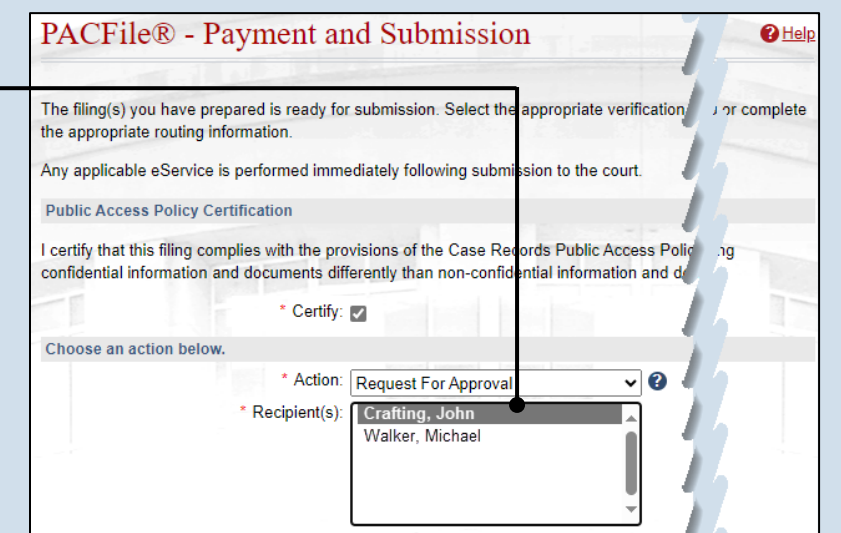

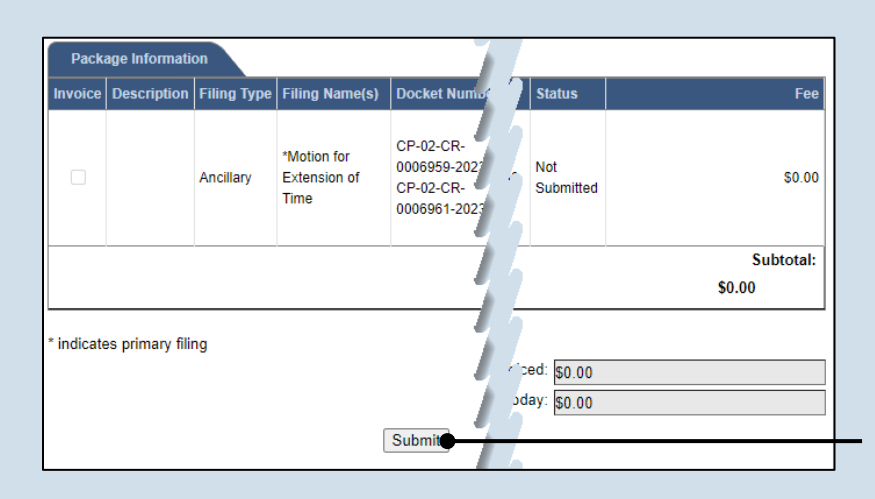

### **5. Choose an action**

Select one of the following verification options from the **Action** field and proceed to the corresponding step:

- 'Request for Approval' – Select if the filing was returned for correction and needs to be approved. Continue to Step [6.](#page-1-0)
- 'Submit to Court' Select if the filing is ready to be submitted. Proceed to Step [7.](#page-1-1)

<span id="page-1-1"></span>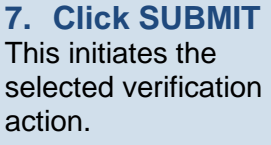